GEM-2 日本語マニュアル Aeroquest / Geophex 社 (2011年5月 株式会社テラ作成)

# **GEM-2 Manual**

#### 目 次

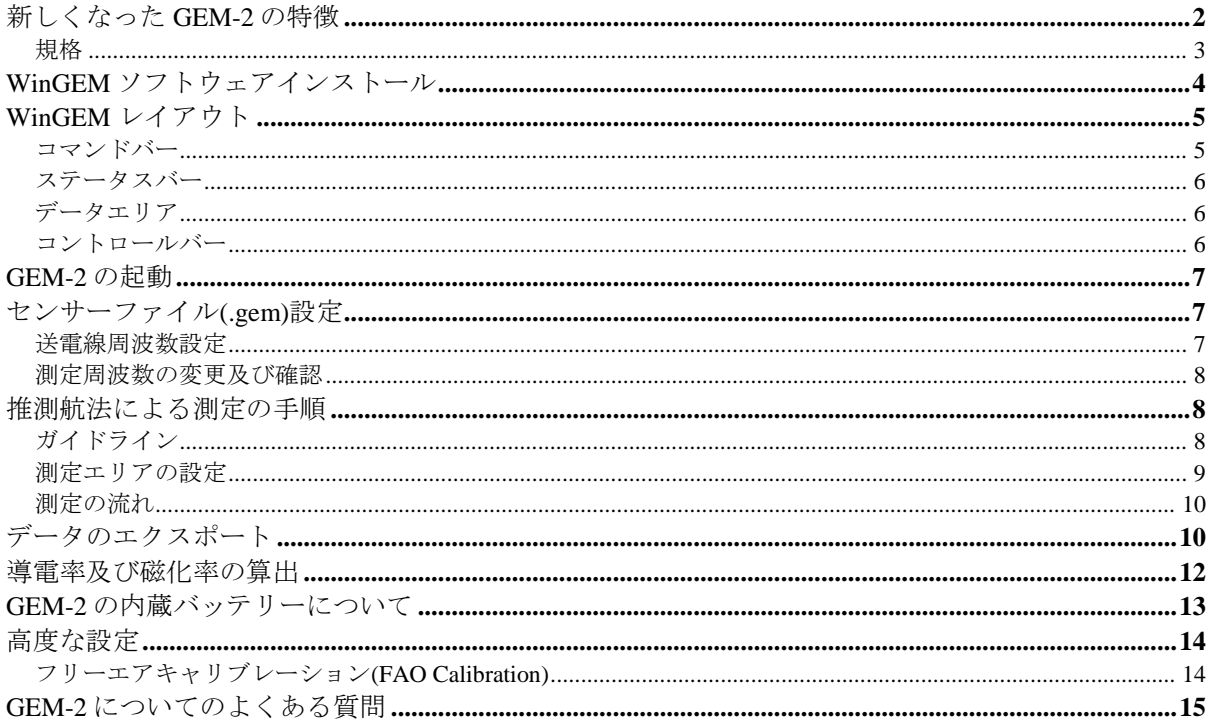

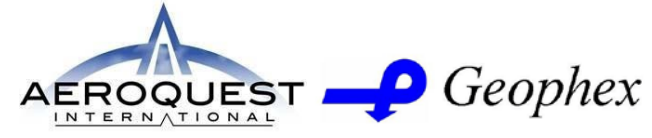

605 Mercury St., Raleigh, NC 27603 Tel: (919) 839-8515; Fax: (919) 839-8528 Website: www.aeroquestsensortech.com

> 日本国内総代理店 ANTANA PE 株式会社テラ

www.terrajp.co.jp

本社:<br>埼玉県鴻巣市赤見台三丁目 15番 40号

事務所: 埼玉県行田市堤根 1593-1

### 新しくなった **GEM-2** の特徴

・新しくなったコンソールボックスでは、バッテリーパック交換が容易になりました。

・単一化された電気回路によってバッテリー寿命が延び、冷却ファンが取り除かれました。

・付属品の IPAQ(アイパック) PDA には WinceGEM プログラムの全機能が内蔵されており ます。

・外部 GPS(付属品)をコンソールに接続することによって、位置情報と同時にデータも計測 出来ます。

・周波数レンジの上限が 96kHz まで増加されました。

・コンソール、スキー板の総重量は 3.6kg と、非常に軽量です。

 $\bullet$ 

・リアルタイム作図機能により、即座にデータを観察できるようになりました。

・測定データーは SD カードや PDA 内部メモリーへ収録されますので、煩わしい測定後の ダウンロードは必要ありません。

・測定後に、PDA やその他コンピューター上で .gbf ファイルから.csv ファイルへ変換でき ます。

GEM-2 日本語マニュアル

### Aeroquest / Geophex 社 (2011 年 5 月 株式会社テラ作成)

GEM-2 をお買い上げいただきありがとうございます。GEM-2 は、種々の目的に適用できる 最新の広帯域プログラム機能付きの電磁センサーです。GEM-2 はコンピューターのように 様々な使い方が可能です。使用は簡単で楽に覚えられ、現場での酷使にも耐えます。

GEM-2 は、センサー部(「スキー」)、エレクトロニクス・コンソールおよび WinGem ソフ トウェアから成ります。標準装備は、バッテリー充電器、運搬用のひも、iPaq PDA、簡潔 なフィールド・ガイドおよびこのマニュアルが付属しています

WinGEM ソフトウェアはウィンドウズ・ベースの PC の上で作動します。GEM-2 が PC に付 けられる場合、WinGEM はそのオペレーションをコントロールすることができます。 WinGEM は、最初にセンサーを準備し、かつ各々の調査のために使用される周波数を指定 するために使用されます。WinGEM は、適切なオペレーションを確認するために取得した データをプロットします。

GEM-2 の通常の使い方は、あらかじめ定められた調査グリッドに沿ってユニットを持って 歩きながら測定することです。調査が終わった後、PDA-PC 接続ケーブルもしくは内部に挿 入されている SD カードを介して GEM-2 からのデータをダウンロードし、後の解析に備え て PC 上のファイルに記録します。WinGEM はグリッドの始点と終点の位置から各データ・ ポイントの x-y 座標を補間して、位置データを含んだ別のデータ・ファイルを作成します。 (この補間法を「推測航法」と呼びます。)

より柔軟な調査技術として、GEM-2 コンソールに GPS ユニットを接続して一緒にデータ収 集ができます。GPS からの時間と位置のデータは GEM-2 EM データと共に記録されます。 WinGEM は、GPS データを「データ転送」の際に使用し、各 EM データ・ポイントに x-y 座標を与えます。座標付きデータのテキストファイルはほとんどのスプレッド・シートお よび解析プログラムで読むことができます。

Aeroquest社のウェブサイト[\(www.aeroquestsensortech.com\)](http://www.aeroquestsensortech.com/)には、GEM2 および同社の他の電 磁気のセンサーに関する最良の情報があります。使用法の原則、データ例および公表され た論文などがあります。

規格

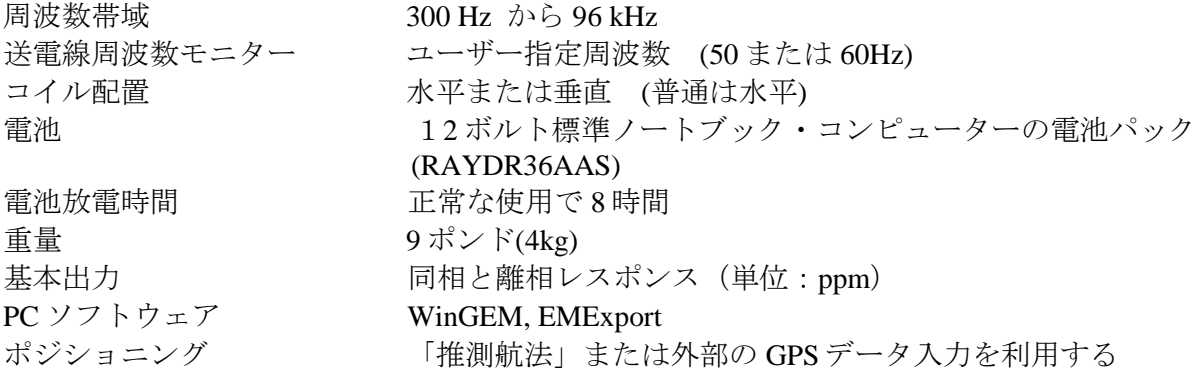

## WinceGEM ソフトウェアインストール

iPAQ に付属の SD カードには、あらかじめ GEM2 ソフトウェアを(再)インストールする ためのプログラムが保存されています。SD カード内の WinGEM2.cef をタップし、インスト ールする場所を選択し Install をタップします。プロセスが終了したら、同様に EMExport.cef をインストールします。トップスクリーンに WinceGEM のショートカットを作成するには、 Start>Settings と進んで、Personal タブ内の Today アイコンをタップし、Item タブ内で WinGem2 にチェックを入れます。

Bluetooth をデフォルトで GEM2 と通信するように設定します。Start>Settings と進んで Connections タブ内の Bluetooth アイコンをタップします。Bluetooth を ON にして Current profile を Default にします。次に Accessibility タブ内の Allow other devices to connect にチェッ クを入れて Alldevices を選択し、Other devices can discover me にチェックを入れます。また、 Use PocketPC device name for Bluetooth にもチェックを入れます。Services タブ内の Serial Port を選択し、Enable service にチェックを入れて Advanced ボタンをタップします。Inbound COM Port が 5、Outbound COM Port が 6 になっていることを確認してください。右上の OK ボタンを押してトップに戻り、Start>Settings と進んでください。Connections タブ内の HP iPAQ Wireless アイコンを押して、Bluetooth タブ内の Bluetooth Connections を選択します。 左下の Nwe を押して、Explore a Bluetooth device を選択します。GEM2 を検出したら Next ボ タンを押してそれをデフォルト COM ポートにセットします。

測定中は iPAQ を GEM2 コンソールの上に固定することを強くお勧めします。GEM2 コンソ ールを取り外すと、バックグラウンドデータがオフセットする原因となります。

### WinGEM レイアウト

GEM-2 は Windows CE で動作する WinGEM ソフトウェアによって制御されます。WinGEM ソフトウェアには以下の 4 つのエリアがあります。

### コマンド バー

コマンド バーに表示される 4 つのボタンは測定の為に使用されます。アクティブ状態のボ タンは緑色で表示されます。ボタンのレイアウト及び機能は以下の通りです。

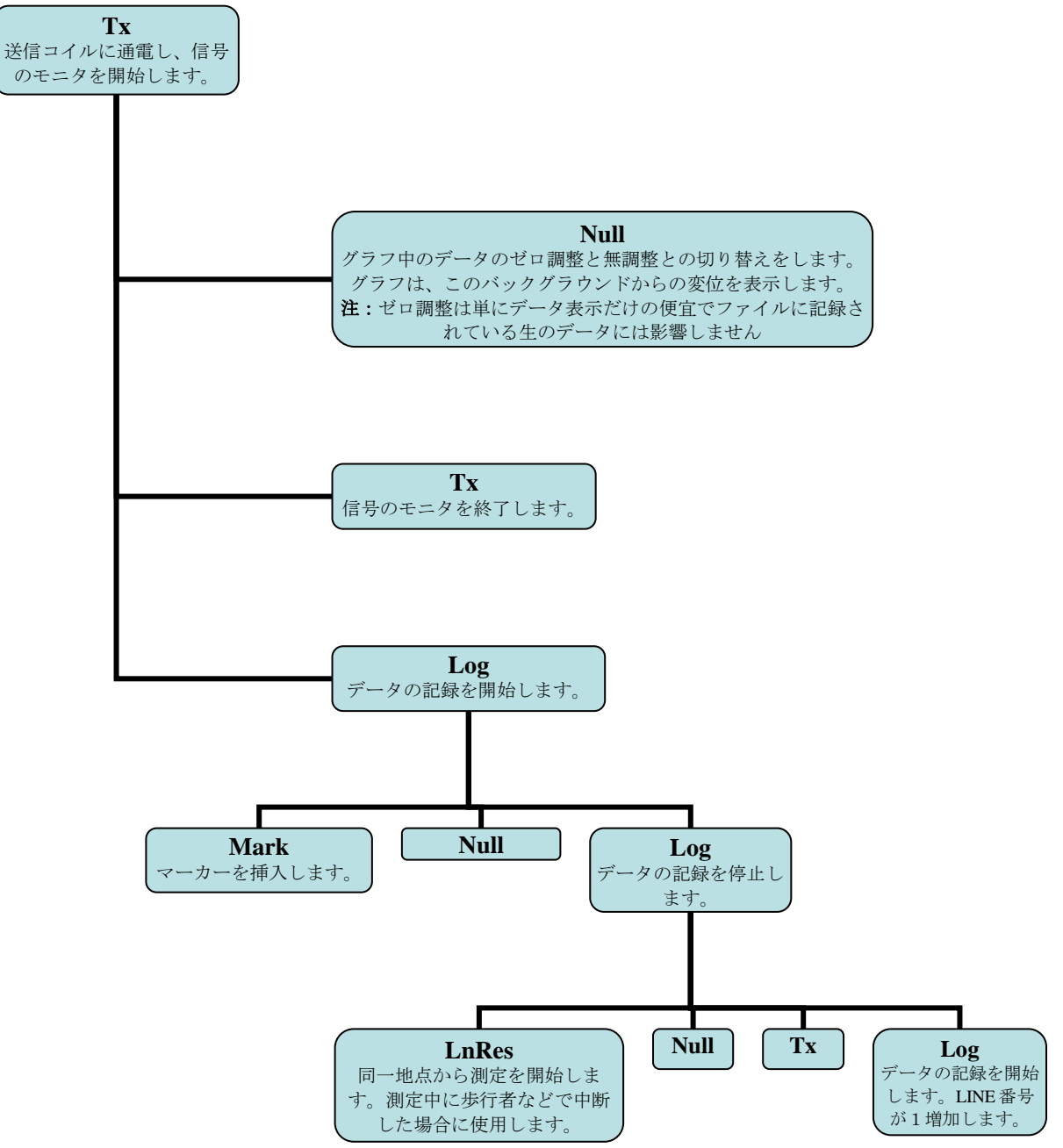

ステータス バー

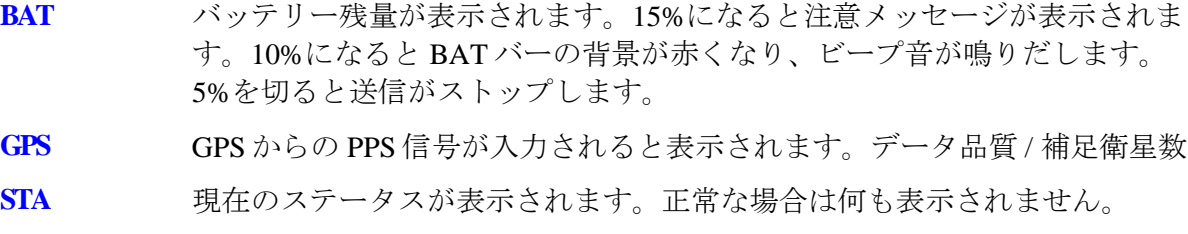

現在の line 番号が表示されます。0 から始まります。 **LINE**

### データ エリア

ここには測定データが表示されます。表示形式はストリップチャート、コンターそしてス ペクトルモードです。

### コントロール バー

ここには各種設定の為のコマンドが収納されています。

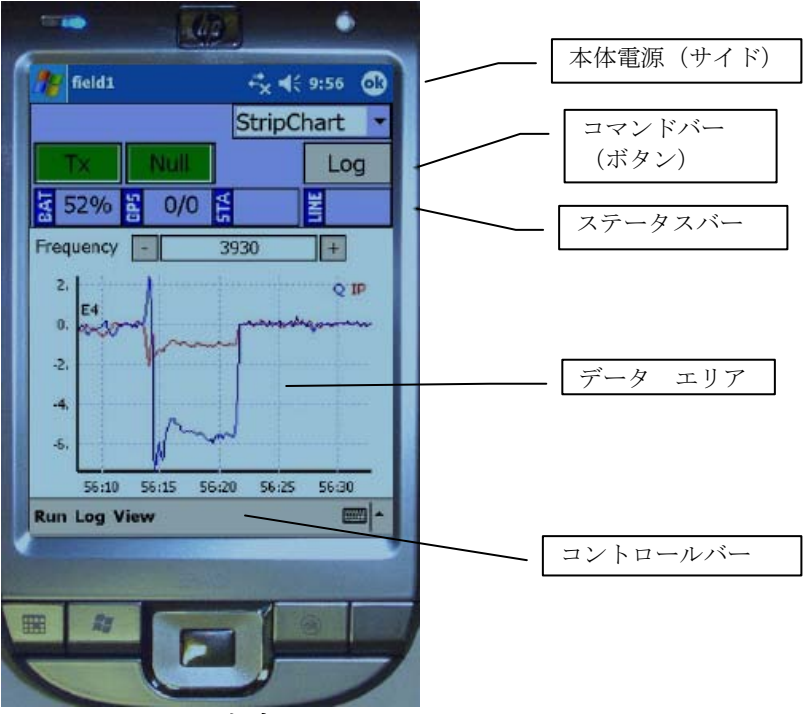

図1**WinGEM** ソフトウェア**(iPaq)**

## GEM-2 の起動

GEM コンソールの電源を入れてから、トップメニューの Geophex アイコンをタップして、 接続が確立されるのを待って下さい。

データ表示形式を選択してください。Stripchart は現在選択している周波数の同相及び離相 の時系列レスポンスが表示されます(20秒)。表示される時間は GPS 信号もしくは PDA 内部時計より取得します。Contour はリアルタイムに平面図を表示します。Spectrum は現在 の同相離相レスポンスをスペクトル表示します。

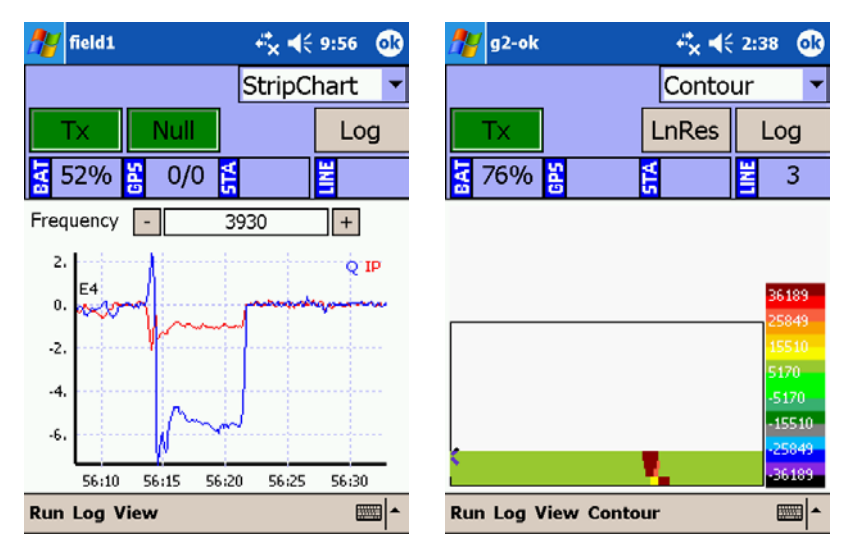

# センサーファイル(.gem)設定

### 送電線周波数設定

コントロールバーの Cfg > Regional Settings にて測定地域に適した送電線周波数を選択しま す。この値によって、使用できる周波数、および基礎サンプリング周期(それは送電線およ び他の電気的な EM 源からの妨害を最小限にするために選ばれる)が決定されます また、GPS を使用する場合、UTM 座標系におけるゾーンと、位置情報の出力形式を選択し ます。設定内容はコントロールバーの Cfg > Save GEM to file より.gem 形式で保存出来ます。

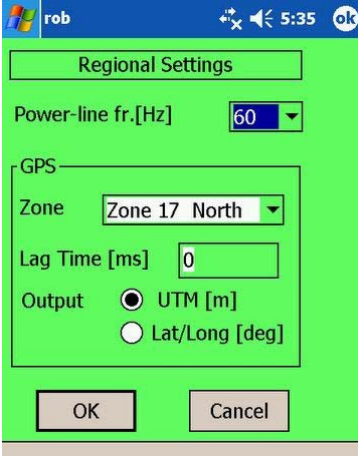

### 測定周波数の変更及び確認

工場出荷時には測定周波数は 4 周波で設定されています。周波数の変更はコントロールバ ーの Cfg > Frequencies にて行います。周波数は通常は 3 周波から 5 周波で、対数間隔(Log. Spacing)で設定されます。6 周波以上増やすと S/N 比が低下する恐れがあります。Base periods to average は 1 個のデータサンプルを作る際に平均化するための値です。この値が大 きくなるとデータ中の「雑音」は減少しますが、サンプルの時間間隔が増加してデータが 荒くなります。工場出荷時には 3 に設定されています。

設定内容はコントロールバーの Cfg > Save GEM to file より.gem 形式で保存出来ます。

### 推測航法による測定の手順

GEM-2 の普通の使い方は、あらかじめ定められた格子状の調査測線に沿って、ユニットを 持って歩きます。測線の始点・終点の位置を与えると、測線に沿ったデータの位置は、 「推測航法」(補間)によって決定されます。

### ガイドライン

この種の測定は次のガイドラインに基いて実行してください:

- 歩く時に測線が混乱しないよう、調査エリアの測線の始点と終点を前もって測量して 明確にしてください。測線間隔は、目標物上を最低でも測線1本がかかるよう可能な 限り小さくとります。
- 測線の長さは一方の端から反対の端が容易に見えるように十分に短くしてください。 測線上を比較的直線に近く歩けるようにするためです。
- 調査エリアが大きい場合は、いくつかの小さな区間に分割してください。小さな区間 からのデータはポスト処理中に組み合わせられます。
- オペレーターは、時計、鍵、ライターなどの金属を身に着けないようにしてください。 金属が GEM-2 に接近すると、妨害あるいは「ノイズ」は大きくなります。雨ポンチョ のボタン穴の金属補強材、ブーツの鋼足指などもノイズのもとになりますのでご注意 ください。
- 調査を始める前に、ウォームアップのためにおよそ 5 分間 GEM-2 を起動してください。 (注**:**ウォームアップにはコマンドバーの Tx を使います。)
- 調査エリアのレイアウトは建物その他の障害物を回避するように計画してください。
- 推測航法で位置を正確に把握するため、一定の速度で歩いてください。
- 歩行の際は、センサーの高さを一定に保ち地面と平行にしてください。

GEM-2 日本語マニュアル

Aeroquest / Geophex 社 (2011 年 5 月 株式会社テラ作成)

- データ・ポジショニング・プロセスは、複数の測線を連続して歩くことを前提にして おります。何らかの理由のために、測線が使用不能であると考えられた場合、再測定 してください。後の削除のために「悪い」測線をマークしておきます。
- 調査ブロックダイヤグラムを含む詳細なフィールド・ノートをとり、調査ブロック名、 第 1 測線の原点位置、歩いた方向、測線長および測線間隔などを記録しておきます。こ の情報は推測航法ポジショニング・プロセスにとって重要です。

調査を行なうにあたっての便利なコツについては Aeroquest ウェブサイトをご覧ください。

### 測定エリアの設定

コントロールバーの Cfg > Survey area にて測定エリアの設定を行います。推測航法は測定エ リア内に複数の測線を格子状に設定します。測線長(Line Length)、測線間隔(Line Spacing)、 測定エリア幅(Area width)、表示方法(Horizontal or Vertical)、測定方向(各測線を同一方向か ら測定する場合は Bi-directional、測線毎に折り返しながら測定する場合は Uni-directional)、 測定開始地点(Starting point)を選択してください。

GPS で座標を取得する場合は上記設定は必要ありません。GPS survey にチェックを入れて ください。

リアルタイムにコンター表示させるには、コントロールバーの Contour > Sensi-tivity/Scheme で表示したい周波数と感度を設定してください。

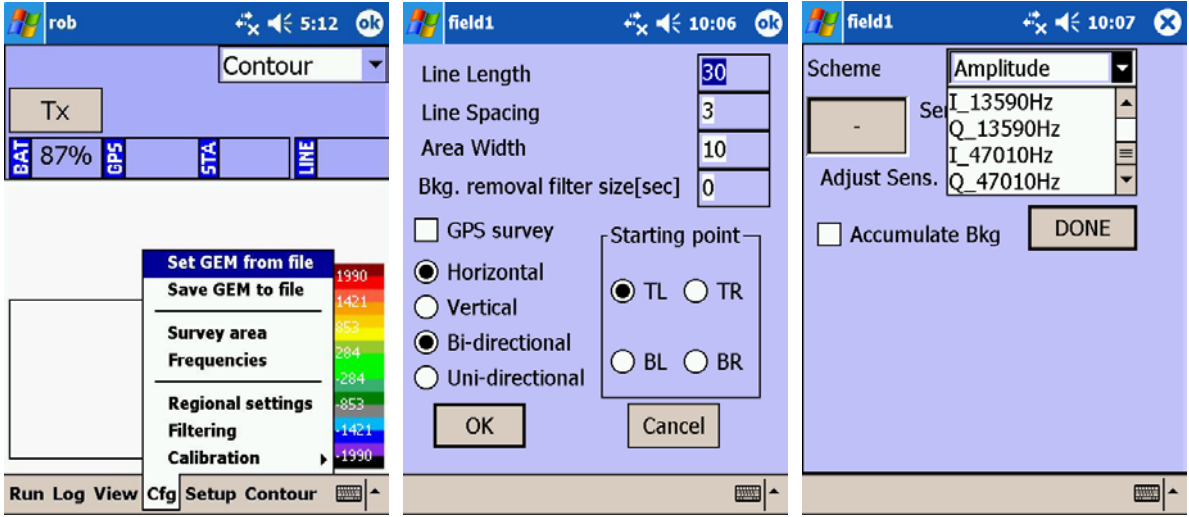

### 測定の流れ

1, コンソールの電源を入れてから、PDA の WinGEM プログラムを起動します。

2, コントロールバーの Cfg > Set GEM from file より任意のセンサーファイルを選択します 3, コマンドバーの Tx を押して、5 分ほどウォームアップします。

4, センサーを肩に掛けて、地表からの高さが 1m になるようにベルトを調節します。

5, 測定エリアの始点に着いたら、コマンドバーの Log を押して歩行を開始します。 6, 測線の終点に着いたらコマンドバーの Log を押して、記録を停止します。

7, 次の測線の始点に移動したら、コマンドバーの Log を押して歩行を開始します。

8, 6 と 7 を繰り返します。

測定が終了したら、コントロールバーの Run > Close survey を押して、画面右上の ok ボタン を押して WinGEM を終了します。

## データのエクスポート

測定データは SD カード内の SDgemdata フォルダに.gbf 形式で保存されます。.gbf ファイル は EMExport プログラムにより csv ファイルに変換出来ます。推測航法の場合、Dead Reckoning Survey ボックス内で測定エリアのレイアウトを選択して Export を押すと同名の csv ファイルが出力されます。

もし GPS とともに測定した場合は、Survey type ボックス内の GPS にチェックを入れてくだ さい。その後、Output ボックスがアクティブになるので、All にチェックを入れてください。 また、Degrees にチェックを入れると座標データは緯度経度で、チェックを入れなければ UTM 座標系で出力されます。

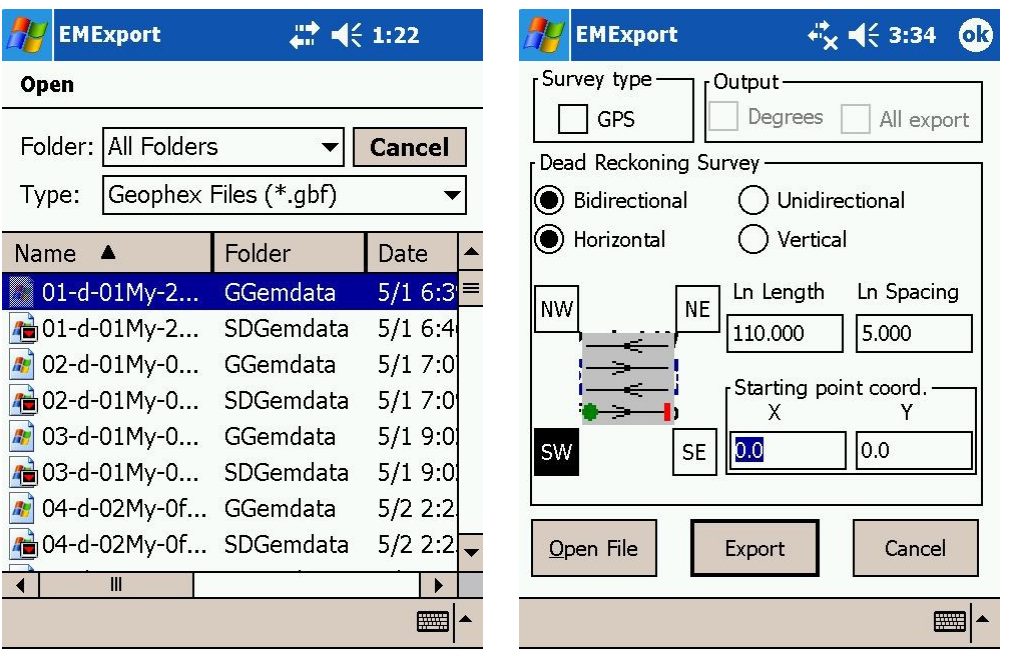

GEM-2 日本語マニュアル

Aeroquest / Geophex 社 (2011 年 5 月 株式会社テラ作成)

同相データと離相データは ppm の単位でリストされます。選択により、センサーの下の地 球が均質・等方性の半空間であるとの仮定のもとに、EM データは「見かけ伝導率」および 「磁化率」に変換することができます。

出力 CSV ファイルは、テキストエディターあるいはスプレッド・シート・プログラムで編 集することができます(スプレッド・シートのソフトウェアのよっては、大規模な調査を、 一度に扱うにはデータが長すぎるかもしれません)。特に、「悪い」測線や「誤り」とマー クされた短い測線はここで除去してください。

 $B$   $C$   $D$  $E$  $A$  $\circ$ GPStat Time[m] Time[hhmn PowerLn | K | L1910Hz |Q1410Hz |Q1950Hz |Q1950Hz |Q790Hz |Q790Hz |Q790Hz |Q790Hz |Q790Hz |Q790Hz |Q790Hz |Q790Hz |Q790Hz |Q790Hz |Q790Hz |Q790Hz |Q790Hz |Q790Hz |Q790Hz |Q790Hz |Q790Hz |Q790Hz |Q79 Ln <u>[1410Hz</u> 0.1410Hz ]<br>1.6 1.12E+04 9.65E+03<br>1.6 1.13E+04 9.54E+03<br>1.7 1.13E+04 9.53E+03<br>1.7 1.13E+04 9.63E+03 Status Line Sample Mark 0 29416819 81016.82  $\overline{c}$  $\overline{0}$  $\overline{c}$  $\overline{0}$  $\overline{0}$  $\,$  0  $\,$ 0277778  $\overline{0}$  $\overline{0}$  $\overline{0}$  $\mathbf 0$ 1.35E+04 9.85E+03 1.59E+04 1.01E+04 1.81 E+04 1.35E+04<br>1.34E+04  $\overline{0}$ 0.555556  $\overline{0}$  $\overline{0}$ 0 29417486 81017.49 9.88E+03 59E+04  $.01E + 04$ 82E+04 0 29417819 1.13E+04 9.63E+03  $\circ$ 0.833333 0  $\mathbb O$  $\circ$ 81017.82  $1.7$ 9.80E+03 .60E+04 1.01 E+04 1.82E+04  $\overline{0}$  $\overline{0}$  $\overline{0}$ 0 29418153 8101815  $1.7$ 1.12E+04  $9.62E + 03$ 35F+04 9.93E+03 58 F+04  $.00E + 04$  $81F+04$ 1111111  $\Omega$  $1.12E+04$  $1.31E + 04$  $9.89E + 03$ 1.388889 0 29418486 81018.49 9.51 E+03  $.57E + 04$  $.00E + 04$ 1.80E+04  $\mathbb O$  $\mathbb O$  $\circ$  $\circ$ 8<br>
9<br>
10<br>
11<br>
12<br>
13<br>
14<br>
15<br>
6<br>
7<br>
18<br>
19  $\overline{0}$ 1.666667  $\circ$  $\circ$  $\circ$ 0 29418819 81018.82  $2.6$ 1.06E+04 9.31 E+03 1.26E+04 9.46E+03 51 E+04 9.80E+03 73E+04  $\overline{0}$ 81019.15  $9.16E + 03$  $1.12E + 04$  $\ddot{\text{o}}$ 1.944444 0 29419153 8.50E+03 8.68E+03 34E+04  $9.02E + 03$ 54E+04  $2.8$  $\overline{0}$  $\overline{0}$  $82222222$ <br>9232222  $\circ$  $\circ$ 0 29419486 81019.49  $4.6$ 8.28E+03 8.04E+03 1.01 E+04 8.26E+03  $22E + 04$ 8.47E+03 40E+04 7.66E+03 7.70E+03 9.21 E+03<br>9.31 E+03  $\frac{0}{0}$  $\frac{0}{0}$ 0 29419819 81019.82 788F+03  $13E + 04$  $30E + 04$  $\overline{0}$  $47$ 8.09 F+03 2.777778  $0.29420153$ 7.69E+03 7.99E+03 81020.15 4.8  $13E + 04$ 8.24E+03 1.32E+04  $\circ$  $10$  $\circ$  $\frac{31}{2.7}$  $\overline{0}$  $11$ 3.055556  $\overline{0}$  $\begin{smallmatrix}0\\0\end{smallmatrix}$  $\overline{0}$ 0 29420486 81020 49 7.91 F+03 7.90E+03  $963F + 03$ 8.06E+03  $16F + 04$ 8.39 E+03 1.35F+04 3.333333  $\mathbb{O}$ 0 29420819 81020.82 8.93E+03 8.48E+03 1.08E+04 8.70E+03  $.29E + 04$ 8.97E+03 1.49E+04  $\circ$  $12$  $\circ$  $\circ$  $13<sup>1</sup>$ 3.611111  $\circ$  $\circ$  $\circ$ 0 29421153 81021.15  $4.3$ 1.05E+04 9.26E+03 1.25E+04 9.52E+03 .49E+04 9.61 E+03 1.70E+04  $0 29421486$  $1.27E+04$ <br>1.56E+04 3.888889  $\begin{matrix} 0 \\ 0 \end{matrix}$ 81021.49  $1.06E + 04$ 50E+04  $1.07E + 04$ 77E+04  $1.09E + 04$  $2.01E + 04$  $\circ$  $\circ$ 15 4.166667  $\circ$ 81021.82  $3.6$ 1.23E+04 1.84E+04 1.25E+04 2.13E+04 1.25E+04 2.41 E+04 4.444444 0 29422153 81022.15  $\frac{1.83E+04}{2.07E+04}$  $1.39E+04$ <br> $1.50E+04$  $2.14E + 04$  $2.79E+04$ <br>3.1 0E+04  $\frac{16}{17}$  $\begin{matrix} 0 \\ 0 \end{matrix}$  $\begin{matrix} 0 \\ 0 \end{matrix}$  $1.40E + 04$ 250E+04  $\circ$  $\overline{0}$  $3.8\,$  $41 F + 04$  $2.41E + 04$  $1.50E + 04$  $2.77E+04$  $50E + 04$  $\circ$  $\circ$  $3.1$ 20<br>
22<br>
23<br>
24<br>
25<br>
26<br>
27<br>
28<br>
39<br>
33<br>
34<br>
35<br>
36<br>
37<br>
38  $\overline{0}$  $\mathbb O$  $\overline{0}$  $\overline{0}$ 0 29422819 81022 82  $26$ 229F+04 1 60E+04 2 66F+04 1.62F+04 3.06E+04 1 60E+04 341 E+04 18 5.277778  $\ddot{\circ}$  $\overline{0}$  $0.29423153$ 2.59E+04  $19$ 81023.15  $2.9$ 1.75E+04 2.98E+04  $1.76E + 04$  $3.42E + 04$ .73E+04 3.79E+04  $\begin{matrix} 0 \\ 0 \\ 0 \end{matrix}$  $\overline{0}$ 20 5.555556  $\circ$  $\circ$ 0 29423486 81023.49 3.5 2.88E+04 1.91 E+04 3.33E+04 1.90E+04 3.79E+04 1.88E+04 4.19E+04 5.833333  $\frac{1}{0}$  $0 29423819$ 81023.82  $3.17E + 04$  $2.07E+04$ <br> $2.13E+04$ 3.65E+04<br>3.81 E+04  $2.05E + 04$  $415F + 04$  $2.02E + 04$ 4.57E+04  $\circ$ 0 29424153 3.33E+04 2.13E+04  $\circ$ 22 6111111  $\circ$ 81024.15  $3.2$ 4.34E+04 2.06E+04 4.80E+04  $3.53E+04$ 2.25E+04 6.388889  $\begin{array}{c} 0.29424486 \\ 0.29424819 \end{array}$ 2.27E+04  $\overline{0}$  $23$  $\begin{matrix} 0 \\ 0 \end{matrix}$  $\begin{matrix} 0 \\ 0 \end{matrix}$ 81024.49 3.3  $404F + 04$ 4.60E+04 2.16E+04 5.07F+04  $\Omega$ 81024.82  $3.66E + 04$ 4.20E+04 2.33E+04 4.79E+04 2.25E+04  $\sqrt{24}$ 5.28E+04  $\circ$  $\circ$  $2.3$ 3.79E+04<br>3.72E+04  $\circ$ 6.944444  $\mathbb O$  $\begin{smallmatrix}0\\0\\0\end{smallmatrix}$  $\circ$ 0 29425152 81025.15  $2.6$ 2.46E+04 4.36E+04 2.45E+04 4.98E+04 2.37E+04 5.49E+04 25  $\overline{0}$ 0 29425486 81025.49 4.30E+04 7222222  $2.3\,$ 2.46E+04 2.46E+04 4.90E+04 2.37E+04 5.45E+04  $\circ$ 27 75  $\circ$  $\circ$  $\circ$ 0 29425819 81025.82  $2.1$ 3.69E+04 2.46E+04 4.27E+04 2.46E+04 4.88E+04 2.39E+04 5.43E+04 28 7777778  $\begin{matrix} 0 \\ 0 \end{matrix}$  $\begin{matrix} 0 \\ 0 \end{matrix}$ 0 29426153 81026.15  $2.8$  $3.68E + 04$  $2.47E + 04$ 4.25E+04  $2.48E + 04$  $4.88E + 04$  $241F+04$ 5.42E+04 8.055556 0 29426486 3.63E+04 2.49E+04 4.22E+04 2.48E+04  $\circ$ 29  $\circ$ 81026.49  $3.6$ 4.85E+04 2.42E+04 5.40E+04  $\overline{0}$ 30 8.333333  $\overline{0}$  $\begin{matrix} 0 \\ 0 \end{matrix}$  $\overline{0}$ 0 29426819 81026.82  $24$ 3.62E+04 248F+04 4.22E+04 248F+04 485F+04  $241F + 04$ 5.39 F+04 0 29427153  $3.62E + 04$ 2.47E+04 4.21 E+04 2.48E+04 2.41 E+04 8.611111  $\mathbb O$ 81027.15  $2.8\,$ 4.84E+04 5.38E+04  $\circ$  $31$  $\,$  O  $\overline{0}$ 32 8.888889  $\overline{0}$  $\circ$  $\circ$ 0 29427486 81027.49  $2.9$ 3.63E+04 2.47E+04 422E+04 2.47E+04 4.85E+04 2.39E+04 5.38E+04  $2.46E + 04$ 9.166667  $\circ$ 0 29427819 81027.82  $3.3\,$  $3.63E + 04$ 4.21 E+04 2.45E+04 4.84E+04 2.38E+04 5.38E+04  $\overline{0}$  $\circ$  $\circ$  $34$ 9.444444  $\circ$ 0 29428152 81028.15  $3.1$ 3.58E+04 2.40E+04 4.15E+04 2.39E+04 4.75E+04 2.32E+04 5.28E+04  $\circ$ 35 9.722222  $\begin{matrix} 0 \\ 0 \end{matrix}$  $\begin{matrix} 0 \\ 0 \end{matrix}$ 0 29428486 81028.49 3.3  $3.54E+04$ <br> $3.53E+04$  $2.36E + 04$  $4.11E+04$ <br> $4.08E+04$ 2.35E+04 4.71 E+04  $5.21E + 04$ 2.27E+04  $2.34E + 04$ 0 29428819 4.66E+04 5.15E+04  $\circ$ 36  $10$  $\circ$ 81028.82  $2.6$ 2.32E+04 2.23E+04  $\frac{39}{40}$ 3.41 E+04<br>3.23 E+04 3.93E+04<br>3.73E+04 37 10.27778  $\begin{matrix} 0 \\ 0 \end{matrix}$  $\overline{0}$ 0 29429152 81029.15 225E+04 2.21 E+04 4.50E+04 2.16E+04 4.97E+04  $\circ$  $\ddot{\phantom{0}}$  $2.2$  $2.06E + 04$ 10.55556 0 29429486 81029.49 2.13E+04  $2.10E + 04$ 4.27E+04  $4.71E + 04$  $\circ$ 38  $\frac{41}{42}$  $\overline{0}$ 39 1083333  $\overline{0}$  $\overline{0}$ 0 29429819 81029 82 27  $3.07E + 04$ 202E+04 353E+04 1.99E+04 4.03E+04 1.97E+04 4.47E+04 0 29430153 81030.15 2.3 2.89E+04 1.94E+04 3.34E+04  $1.91E + 04$ 11.11111 3.82E+04 1.87E+04 4.23E+04

出力された CSV ファイルの例を下図に示します。

csv フォーマットによる GEM データの例

A,B 列は各測点を識別する測線番号とサンプル番号です。

C,D 列は各サンプルに対応する座標データです。

E 列はマーカーを入れる毎に 1 ずつ増加します。

F 列は GEM2 のステータスです。通常は 0 になります。

G 列は GPS の精度を示します。通常測位は 1、静止衛星による補正がある場合は 2 になりま す。

H,I 列は世界標準時とそのミリ秒です。

J 列は送電線起源の(送電線周波数の)磁界の強さです。(単位:ミリ・ガウス)このデータ は調査地域中の送電線によるデータ汚染度の地図を作るために使用することができます。 L 列以降は各 Rx 周波数の同相(I)と離相(Q)データです。

GEM-2 日本語マニュアル Aeroquest / Geophex 社 (2011 年 5 月 株式会社テラ作成)

# 導電率及び磁化率の算出

導電率及び磁化率の算出には、Invertor プログラムを使用します。Invertor を起動して、 GEM2 を選択し Compute Conductivities を押してください。その後、データのエクスポート で出力したファイルを選択し、通常の測定は Horizontal coplanar, coil Separation 1.66m, Sensor Height 1m で ok を押すと、ファイル名末尾に.EC がある CSV ファイルが新たに生成されま す。各周波数の導電率及び磁化率は、右端の列に追加されています。これらの計算の理論 および実際的な仮定についての議論は、Huang and Won (2001)の「伝導率、および広帯域の 電磁気のセンサーを使用する感受性写像」と題した論文(Journal of Environmental and Engineering Geophysics)を参照してください。これは Aeroquest ウェブサイト (www.aeroquestsensortech.com)からも見られます

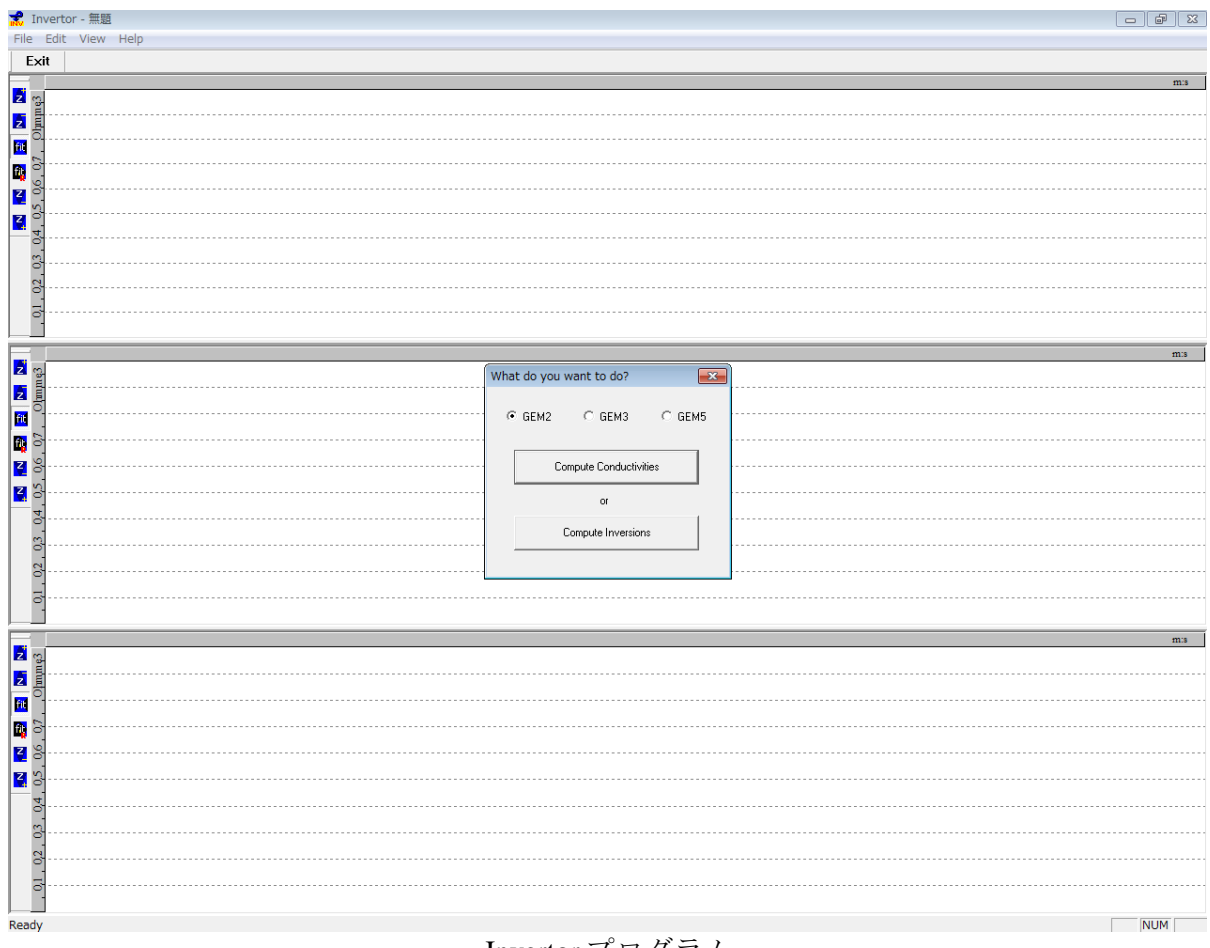

Invertor プログラム

# GEM-2の内蔵バッテリーについて

GEM-2の内蔵のバッテリーに関して、以下の注意事項を守ってご使用下さい。

### 使用後はトグルスイッチを必ずOFFにしてください。

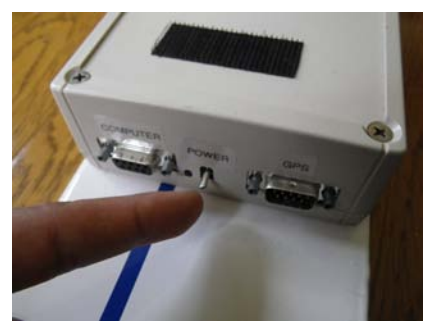

OFF の位置にする。

長期間使用しないときは、1 ヶ月ごとをメドに再充電をしてください。

### GEM2コンソール側面の **2** 個のネジを外して、バッテリーを抜き取ります。

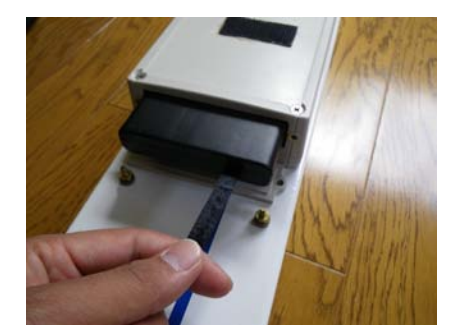

専用の充電器の右側のトレーに挿入すると、自動で充電が開始されます。

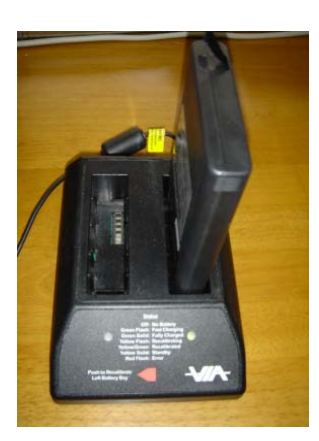

またこのバッテリーは充電式バッテリー**(12V 4,000mAh, NiMH**タイプ**)** ですが、何度か使用 していると(あるいは過放電や過充電になると)充電容量が減少してしまうことがありま す。そのようなときには左側トレーにて回復プロセスを行うことができます。

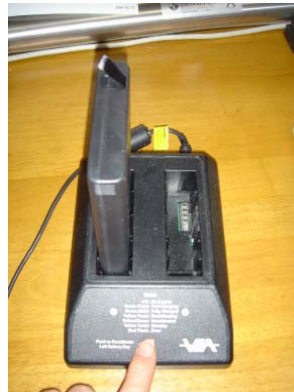

まずバッテリーを左側トレーに入れて中央の赤右矢印ボタンを押すと、最初は左下のラン プがオレンジ色の点灯あるいは点滅となり、数時間で回復プロセスが完了したら緑色とオ レンジ色の点滅に変わります。この時点でバッテリーを右側のトレーに移して、その後緑 色の固定した点灯となれば充電も完了です。

なおバッテリーが左側のトレーのままであっても、これが緑色のみの点滅になれば急速充 電モードとなり、さらに緑色の固定した点灯となれば充電も完了です。

# 高度な設定

### フリーエアキャリブレーション**(FAO Calibration)**

GEM-2 センサーと電気回路は可能な限り安定化する設計をしていますが、固有のゼロ出力 値は時間や環境の条件とともに若干の変化をきたします。さらに固有の Free Air Offset(FAO)は工場出荷時に設定された周波数でのみキャリブレーションされています。も しそれ以外の周波数を用いた場合には、FAO は補間法で設定されています。これらの固有 のゼロ出力値や FAO の変化に対応して、有効な電気伝導度や帯磁率を得るためには、EM 探査のデータは調整される必要があります。フリーエアキャリブレーションはこのような 調整が出来ます。

まず最初に現在の FAO の測定が必要となります。これに際して、センサーは地表から可能 な限り高く持ち上げて、かつ金属物からは遠ざけなければなりません。もしセンサーを地 表から高く持ち上げることが不可能ならば、下の絵のように垂直に立てた状態で受信コイ ル側(コンソール取付位置から長い方)が上になるようにして、センサーを頭上に持ち上 げてください。このとき iPaq と GEM2 は測定時と同じ位置関係になければなりません。

この状態で、WinGEM プログラムのコントロールバーから Cfg > Calibration > Custom FAO Calibration を選択してください。画面に従い、キャリブレーションは終了します。

# **GEM-2** についてのよくある質問

#### *What is the Depth of Exploration for GEM-2?*

### **GEM-2** の調査深度はいくらですか。

答えが、土地の伝導率、目標の量および周囲の電磁気的雑音など、多くの要因に依存する ので、これは非常に難しい質問です。多くの解析およびフィールド・データの経験に基づ いて、伝導率の高い地域(<100ohm-m)で約 30-50m、抵抗の高い地域(>1000ohm-m) で約 20- 30m と推測します。この数値は、5ppm の周囲の騒音レベルを仮定しています。騒音レベル は、一般に都市の地域において高い、および地方において低いです。普通、私たちが 50m 以上の深度には GEM-2 はお推めしません。この問題に関するより多くの議論については、 当社のウェブサイトで、「GEM-2 オペレーションの原理("GEM-2 Principle of Operation")」中の「皮層深度計算図表(Skin-depth Nomogram)」を参照してください。

与えられた地球媒体のための調査の深度は使用周波数によって決定されます。したがって、 多数の周波数で地下の応答を測定すると、地下の多数の深度からの応答が得られます。従 って、そのようなデータは地表下の物体の 3D 分布を描写するために使用できます。GEM-2 の多周波数データが、従来の単一の周波数センサー・データに較べて、金属、非金属の埋 蔵物を特徴づけるのにはるかに優れていることがを、いくつかの環境調査の結果でわかり ました。携帯型のセンサーでは、発信機レシーバーコイル分離が小さく、調査の深さにほ とんど影響しません。

#### *How Do You Calibrate the GEM-2?*

### どのようやって **GEM-2** のキャリブレーションしますか。

2 つの複素値(同位相と求積)のキャリブレーションがあり、それらは周波数の関数です。キ ャリブレーションは Geophex で行われ、GEM ソフトウェアに記録されてあります。それ以 外のキャリブレーションは必要ありません。

2 つのキャリブレーションセットは次のとおりです。

- 1. 振幅測定――これは、半径、巻き数、抵抗およびインダクタンスが既知の「Q コイ ル」を使用して行われます。それは主に振幅をセットします。
- 2. フリー・エア・キャリブレーション――センサーがすべての電導体から離れて移動 する場合、出力は 0 に漸近するはずです。もちろん、これを地球上で行うのは困難 です。エアボーンの場合、センサーはかなりの高さで計測します。必要な高さは典 型的にはコイル間隔の 5-10 倍です。GEM-2 では、センサーを地上 6~10m に上げま す。(当社の社屋の裏庭には松の木があり、その枝に滑車をかけてあります)。そこ のセンサー・レスポンスを「フリー・エア値」とみなします。この測定は土地の電 気伝導度に依存しますが、それは単なる DC オフセットです。

ほとんどの調査では、精密なキャリブレーションは絶対に必要というわけではなく、通常 は、相対値のみが興味の対象となります。それは地図やプロフィールに「ピーク」として 現われる、ベース値からの偏差です。キャリブレーション係数(乗数および DC のオフセッ

ト)は、「ピーク」の外観ではなくデータの絶対値に影響します。振幅キャリブレーション は変更しないでください。

電気伝導度の非常高い地域や非常低い地域では、伝導率の絶対値の地図を作る場合、オフ セット・キャリブレーションが問題になります。この場合、背景の伝導率が他の測定(例え ば DC 抵抗など)から識別できれば、それに適合するように、全データセットから定数を加 減できます。このプロセスによって地図の外観は変りません。

透磁性のフェライト棒(しかし伝導性でない)はすべての周波数で一定の同位相と 0 求積レス ポンスを示します。当社は、時々簡便なキャリブレーション・チェックにフェライトを使 用します。当社の古いマニュアルではこの手順を記述しましたが、それが不必要と決定し たので、当社はそれを削除しました。

#### *GEM* には経時変化がありますか。

GEM-2 は、他のすべての機種と全く異なる方法で、経時変化を最小限にしています。GEM-2 スキーには、相対位置が正確に維持される 3 個のコイルが内蔵されています。相対的な位 置のどんな小さな変化も、信号のレベルに影響し、データに変化(経時変化)を起こします。 GEM-2 のコイルは、合成の物質で作られていた「スキー」の構造の中に半永久的に組み入 れられています。この合成の物質は低い熱膨張係数を持ち、したがってコイルの相対位置 は、堅く固定されています。センサーは、周囲の温度変化に応じて「直線的に」膨張・収 縮するように設計されています。この線形膨張で相対位置(したがって測定条件)は正確 に維持されます。この特徴はこの設計には全くユニークです。この注意深い設計と製造に より、GEM-2 には議論を要するほどの経時変化がありません。

もうひとつの重要な特徴はコンソール(それは金属の大きな塊である)の設計と、スキーにマ ウントされる方法です。コンソールは、その少しの異動がもたらす信号の変化が最小にな るように、電磁場の勾配が最小のところに設置されています。コンソール中には可動部分 ません。バッテリーは内装され取り外しできません。センサーが経時変化している疑いが ある場合は、コンソールをスキーにマウントするねじを締めてください。しかし、どうぞ、 閉め過ぎないようご注意ください。温度の日変化は重要な原因にはなりえません。

### 送電線モニタリング

人工の妨害ノイズと自然の電磁異常を識別するために、多くの場合、調査地域で送電線雑 音をモニターするのがいいでしょう。GEM-2 からの生のデータの流れは、ミリ-ガウス単位 の磁界の送電線雑音の振幅を含んでいます。レシーバー・コイルからの時系列データは、 調査地域の送電線周波数と単純に重畳(コンヴォリューション)されています。このデータは 調査地域の送電線汚染の地図を作るのに使用できます。

さらに、GEM-2 は、送信されている以外の周波数を受信してモニターするようにセットで きます。これで、他の周波数の雑音を同様にモニターできます。受け身で環境上の雑音を モニターするこの方法は他の EM システムにはないユニークな特徴です。

#### *GEM* データをプロットする最も迅速な方法は何ですか。

大抵のの単純な GEM 調査 (地質調査、土木調査、環境調査など)では、GPS のような座標決 定を必要としません。オペレーターは、長方形の境界の中を一定測線間隔で往復して歩き ます。これを「推測航法」調査と呼びます。

推測航法データについては、WinGEM の座標設定機能で、測線両端点間のデータ・ポイン トを一様間隔で補間して、各データ・ポイントに座標を付加します。WinGEM は X、Y、I1、 Q1、I2、Q2 などの値をコンマで区切ったテキストファイル (csv)を生成します。ここに、X、 Y は座標データ、残りは周波数 1、2、3 での同相と求積データです。これらのファイルは、 マイクロソフト・エクセルのようなほとんどのスプレッド・シート・プログラムにロード します。個々の測線からのデータは、それでプロットできます。

データ・ファイルは 2-D 地図を作るためには、SURFER または Geosoft のような外部ソフト ウェアにロードすることができます。SURFER は最も一般に利用可能な 2-D プロット・ソ フトウェアです。そのような推測航法調査については、オペレーターは、調査が終わった 後数分以内にコンター・マップ(等電導率図など)として全体のデータセットを見ること ができます。

### どのように *GEM* データと *GPS* のデータを統合しますか。

GEM-2 の 2002 年以降はモデルには、GPS データを直接 GEM コンソールへ送るため DB9 コ ネクターがついています。2002 年以前の GEM-2 モデルについては、RS232 ダウンロード・ ケーブルが、一方をベンディックス(Bendix)・コネクターを通して GEM コンソールに、 他方を普通の PC コネクターに接続します。商用 GPS ユニット(Trimble、Novatel など)には すべて、GEM 出力と合併できる標準データ出力端子があります。GPS データ・ストリング は EM データと共に測定・記録されます。WinGEM の転送機能は、GPS ストリングの位置 間を補間するして、各データ・サンプルに X 、Y 座標を割り当てます、。 GEM-2 が PC に接続されている場合、GPS ストリングは EM データと共にシリアルポート で送られます。

### *GEM-2* の多周波数データを層状構造へどのように逆解析しますか。

「nLayerGEM2」というプログラムが当社のウェブサイトからダウンロードすることができ ます。このプログラムはただ参考のためにだけ供給されます。それはベータ・バージョ ン・ソフトウェアとお考えください。それを改善するため、ユーザーの皆様に Geophex の 科学者にご協力を御願いいたします。主要な著者は Geophex の Haoping ホアン博士です。 このコードは連続的な 1-D 解析で 2-D 断面を作ります。

### *How do I Learn More about the GEM Sensors?* 私は、どのように *GEM* センサーに関してもっ と学習しますか。

Aeroquestウェブサイト[\(www.aeroquestsensortech.com\)](http://www.aeroquestsensortech.com)/)には、GEMセンサー、設計および操作 の基本に関する広い情報、調査のこつ、マニュアルおよびダウンロード可能なソフトウェ アなどがあります。サイトは、さらに、GEMセンサーと関係する多くの発表された論文も あり、閲覧・印刷ができます。